# Εγχειρίδιο Χρήσης για τα Σχολεία

Ηλεκτρονική Επιβεβαίωση Εγγραφής Μαθητών/ριών Δημοτικών Σχολείων και Νηπιαγωγείων

#### $1$ **Εισαγωγή**

Το σύστημα "ηΕπιβεβαίωση Εγγραφής Μαθητών/ριών Δημόσιας Εκπαίδευσης" παρέχει τη δυνατότητα ηλεκτρονικής επιβεβαίωσης των εγγραφών από τους γονείς/κηδεμόνες των μαθητών/ριών, σε συγκεκριμένες περιόδους που θα καθορίζονται από τον/τη διαχειριστή/ διαχειρίστρια του συστήματος. Επίσης, επιτρέπει σε εξουσιοδοτημένα άτομα τη διαχείριση των μαθητών/ριών ενός σχολείου καθώς και την ενημέρωση των στοιχείων των μαθητών/ριών.

Το σύστημα διαθέτει δύο πύλες εισόδου:

- Πύλη εισόδου για το κοινό ([ηΕπιβεβαίωση Εγγραφής Μαθητών/ριών](https://engrafes.moec.gov.cy/) Για το Κοινό)
- Πύλη Ηλεκτρονικής Διαχείρισης Μαθητών/ριών ([ηΕπιβεβαίωση Εγγραφής](https://engrafes.moec.gov.cy/manage)  [Μαθητών/ριών](https://engrafes.moec.gov.cy/manage) - Διαχείριση)

Η *Πύλη εισόδου για το κοινό* είναι διαθέσιμη στο ευρύ κοινό έτσι ώστε οι γονείς/κηδεμόνες να μπορούν να επιβεβαιώσουν ηλεκτρονικά τις εγγραφές των παιδιών τους. Η Πύλη αυτή είναι διαθέσιμη σε ανώνυμους χρήστες και δεν χρειάζεται να έχει κάποιος λογαριασμό για να έχει πρόσβαση στην υπηρεσία αυτή.

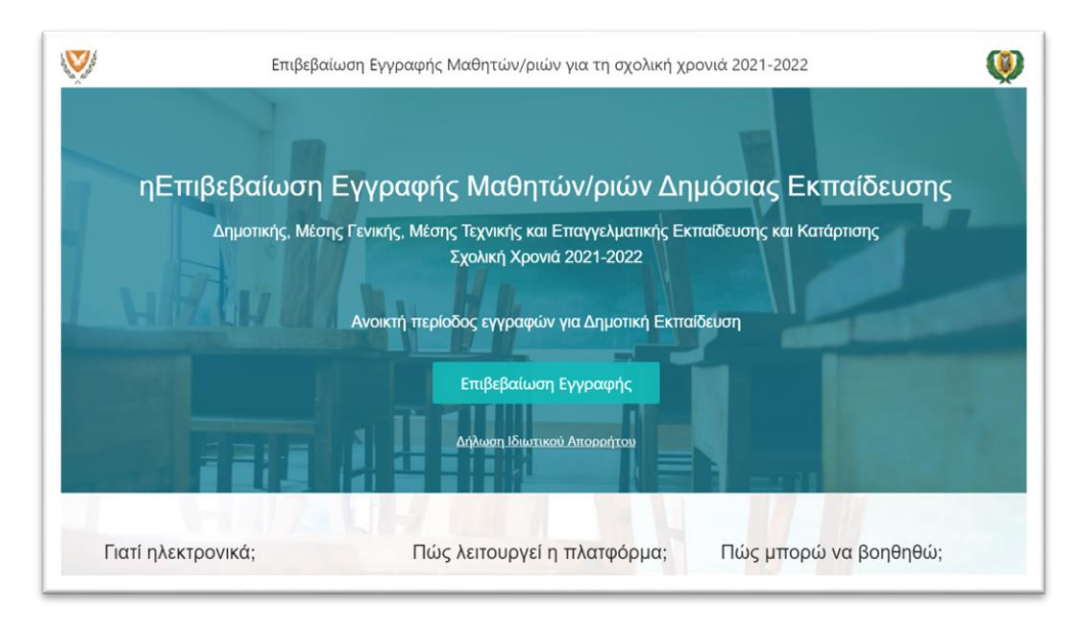

*Εικόνα 1 - ηΕπιβεβαίωση Εγγραφής Μαθητών/ριών - Κοινό*

Η *Πύλη της Ηλεκτρονικής Διαχείρισης Μαθητών/ριών* είναι διαθέσιμη μόνο για εξουσιοδοτημένα άτομα του Υπουργείου Παιδείας. Σε κάθε εξουσιοδοτημένο/η χρήστη/ρια ανατίθεται ένας ρόλος ο οποίος καθορίζει την πρόσβαση του ατόμου αυτού στο σύστημα καθώς και τις διαθέσιμες λειτουργίες που βλέπει ο/η χρήστης/ρια. Το όνομα του/της χρήστη/ριας που έχει συνδεθεί με την Πύλη της Ηλεκτρονικής Διαχείρισης Μαθητών/ριών παρουσιάζεται στην πάνω-δεξιά γωνία της Πύλης. Επιλέγοντας το όνομα του/της χρήστη/ριας εμφανίζεται και ο ρόλος που του/της έχει ανατεθεί στο σύστημα.

#### 30/03/2021 Εγχειρίδιο Χρήσης

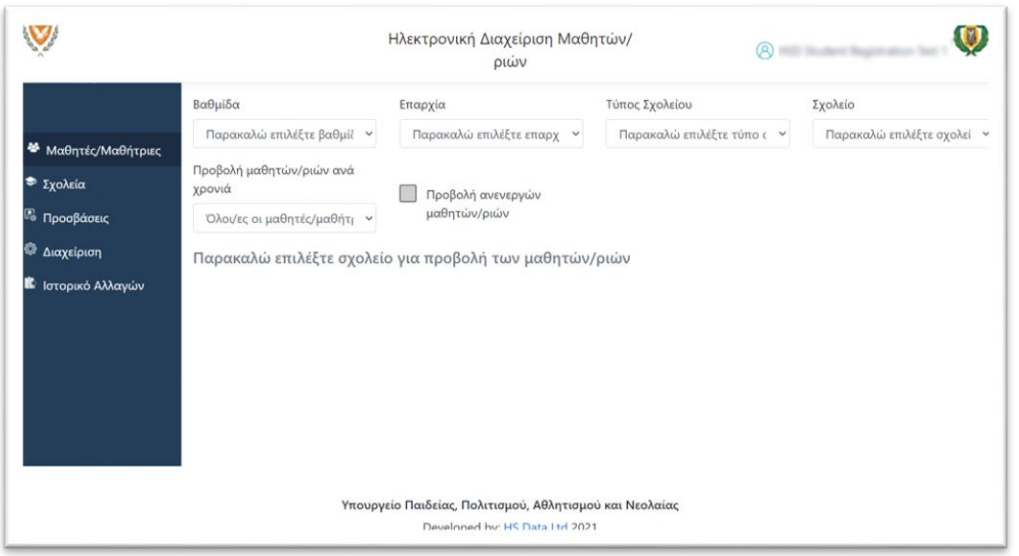

*Εικόνα 2 - Πύλη Ηλεκτρονικής Διαχείρισης Μαθητών/ριών*

#### <span id="page-2-0"></span>**1.1 Σύνδεση στην Πύλη ηΕπιβεβαίωσης Εγγραφών**

Η Πύλη ηΕπιβεβαίωσης Εγγραφών είναι προσβάσιμη από όλους/ες τους/τις χρήστες/ριες του διαδικτύου στη διεύθυνση [https://engrafes.moec.gov.cy/.](https://engrafes.moec.gov.cy/)

Η λειτουργία της επιβεβαίωσης εγγραφών είναι διαθέσιμη στο κοινό εφόσον είναι ανοικτή η περίοδος επιβεβαίωσης εγγραφών για κάποια βαθμίδα.

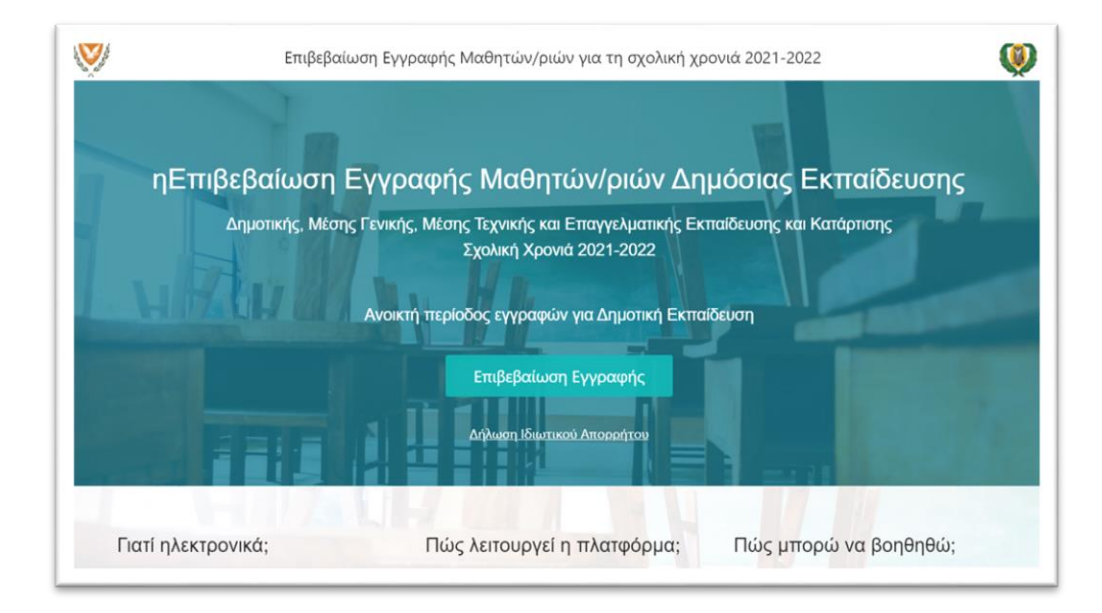

*Εικόνα 3 - Ανοικτή Περίοδος Επιβεβαίωσης Εγγραφών*

Εάν η περίοδος επιβεβαίωσης εγγραφών είναι κλειστή, τότε δεν παρουσιάζεται η λειτουργία της Επιβεβαίωσης Εγγραφών.

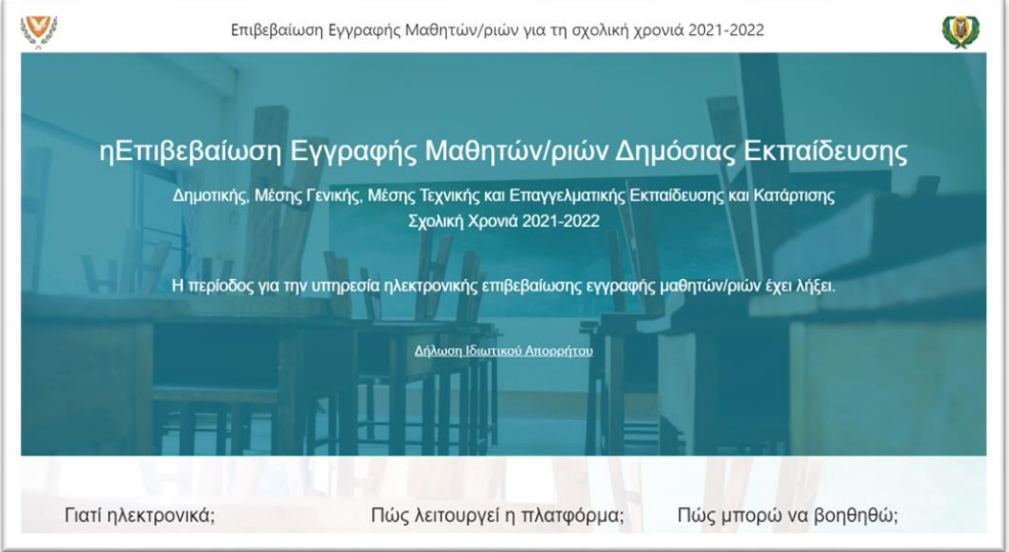

*Εικόνα 4 - Κλειστή Περίοδος Επιβεβαίωσης Εγγραφών*

# <span id="page-3-0"></span>**1.2 Σύνδεση στην Πύλη Διαχείρισης**

Όπως έχει αναφερθεί πιο πάνω, η Πύλη Διαχείρισης είναι προσβάσιμη μόνο από εξουσιοδοτημένα άτομα στα οποία έχει ανατεθεί κάποιος ρόλος για την εργασία τους στην Πύλη.

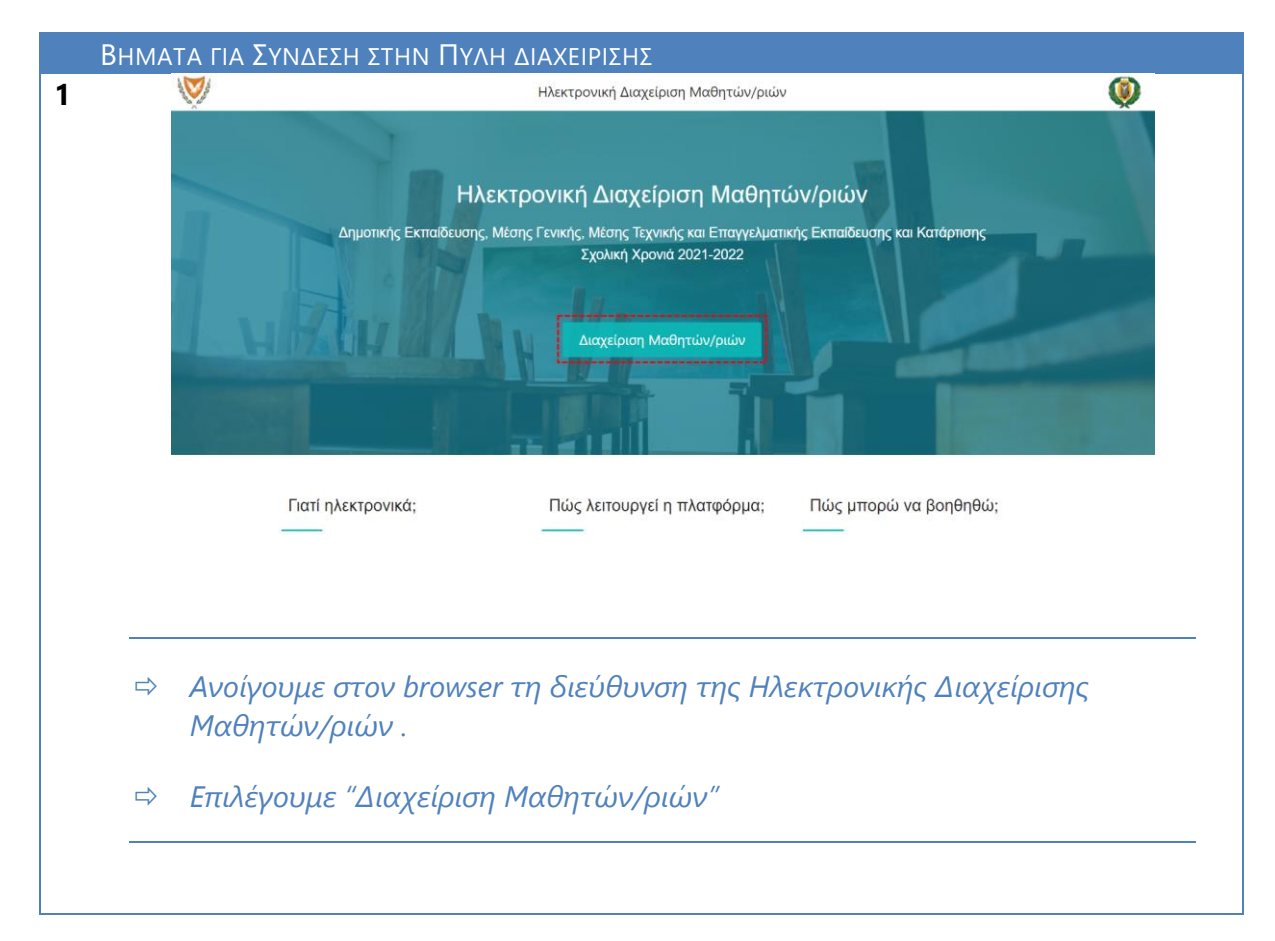

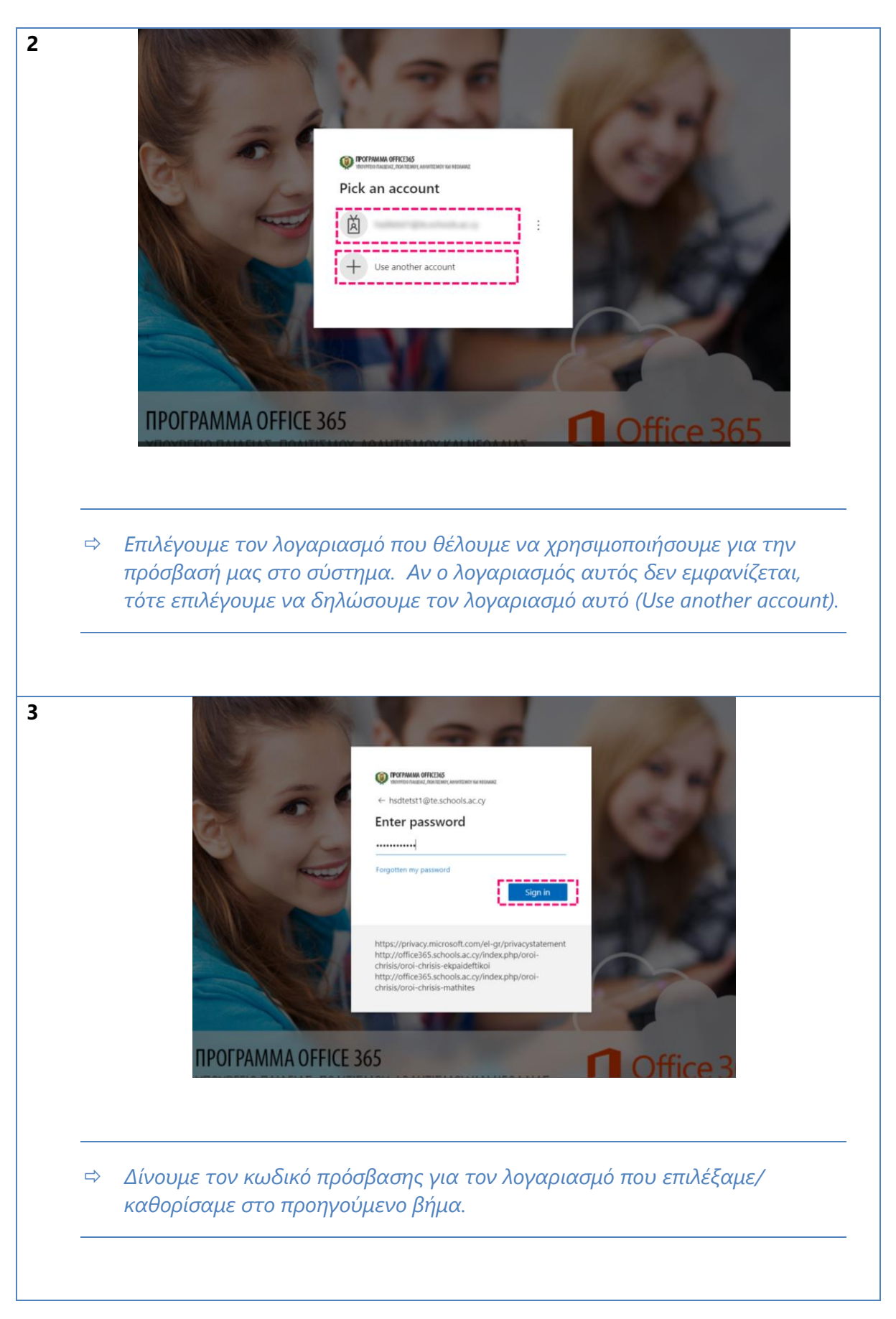

# 30/03/2021 Εγχειρίδιο Χρήσης

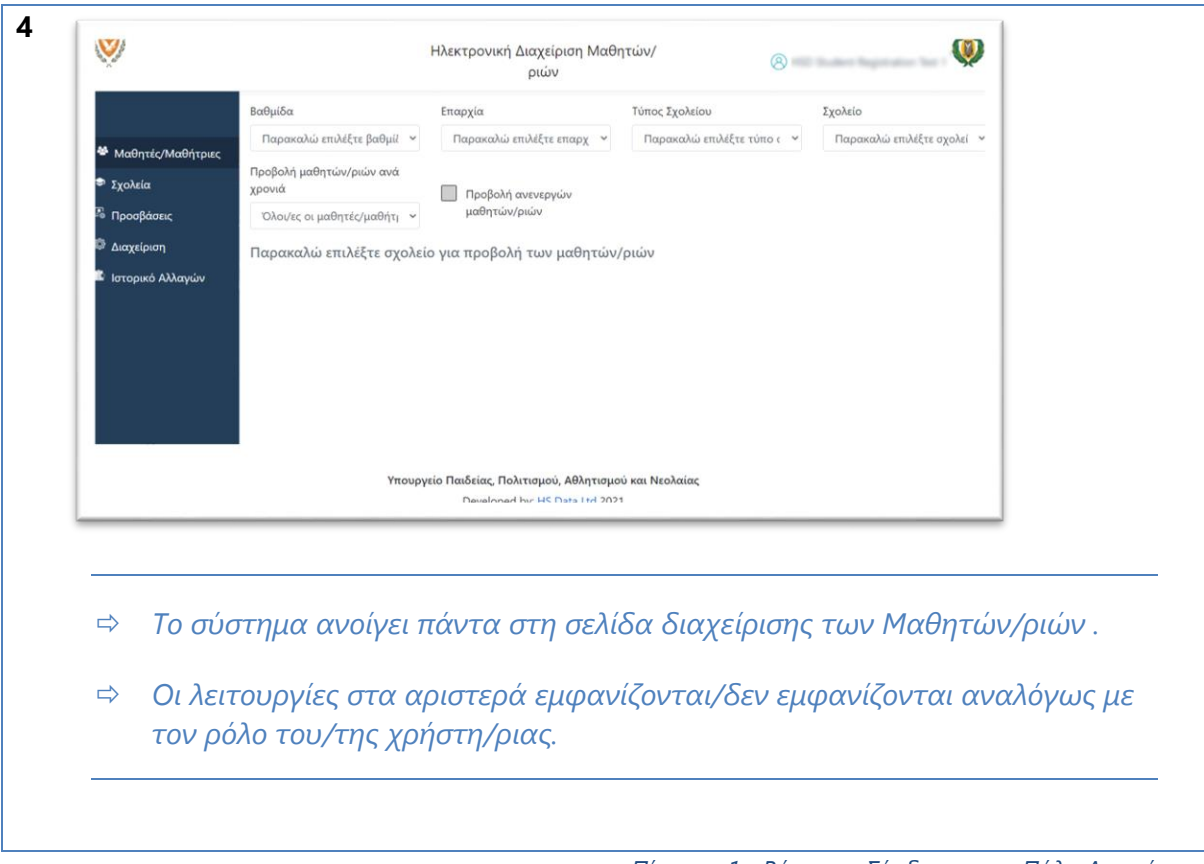

*Πίνακας 1 - Βήμα για Σύνδεση στην Πύλη Διαχείρισης*

### **Διαχείριση Μαθητών/ριών**

Η ενότητα "Διαχείρισης Μαθητών/ριών" είναι διαθέσιμη σε όλους/ες τους/τις εξουσιοδοτημένους/ες χρήστες/ριες της Πύλης Διαχείρισης. Οι χρήστες/ριες έχουν τη δυνατότητα διαχείρισης των στοιχείων των μαθητών/ριών σε ένα ή περισσότερα σχολεία, αναλόγως με τον ρόλο του/της χρήστη/ριας (Πίνακας 2 - [Ρόλοι και Διαχείριση](#page-6-0)  [Μαθητών/](#page-6-0)ριών).

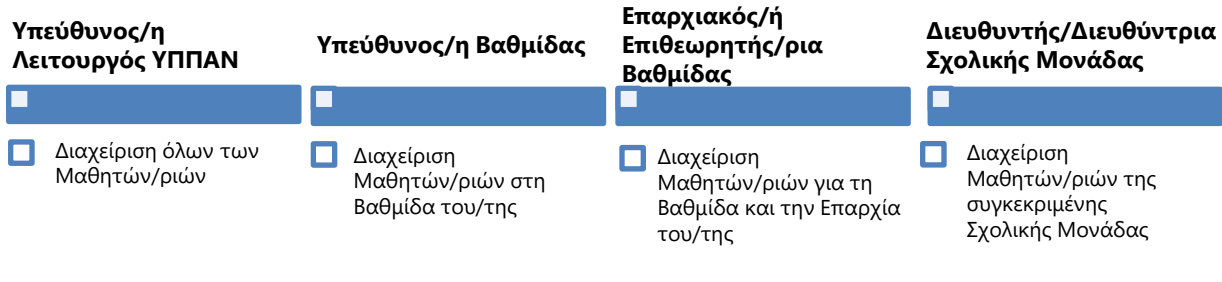

*Πίνακας 2 - Ρόλοι και Διαχείριση Μαθητών/ριών*

# <span id="page-6-0"></span>**2.1 Διαχείριση Μαθητών/ριών από τον/τη Διευθυντή/Διευθύντρια Σχολικής Μονάδας**

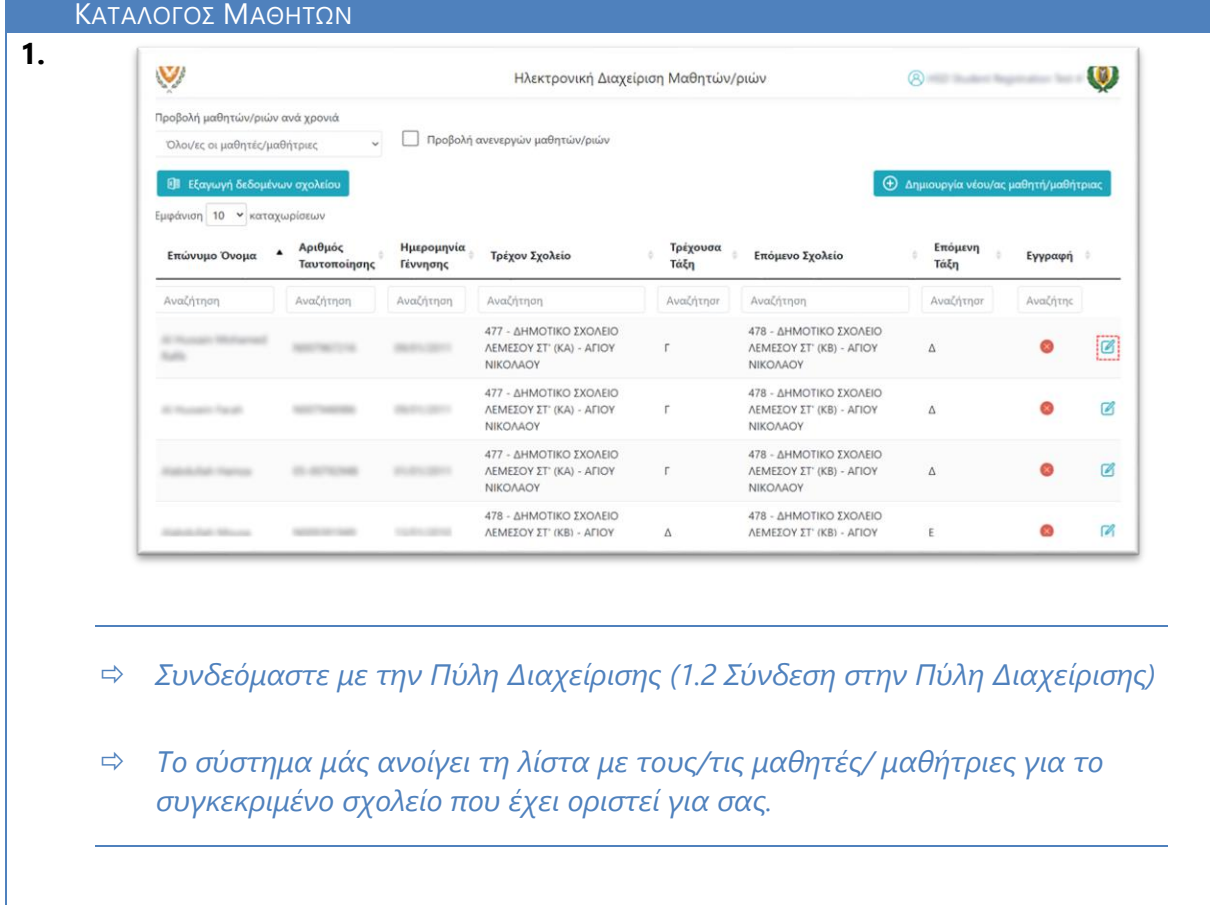

- *Ένας/Μία μαθητής/μαθήτρια εμφανίζεται στον Κατάλογο Μαθητών/ριών ενός σχολείου εφόσον ο/η συγκεκριμένος/η μαθητής/ μαθήτρια έχει δηλωμένο το σχολείο αυτό σαν "Τρέχον Σχολείο" ή "Επόμενο Σχολείο". Στο ένα σχολείο εμφανίζεται γιατί είναι το τρέχον σχολείο του/της μαθητή/ μαθήτριας. Στο δεύτερο σχολείο εμφανίζεται γιατί είναι το επόμενο σχολείο του/της μαθητή/ μαθήτριας.* 
	- *Για γρήγορη ανεύρεση, κάντε αναζήτηση με το "Επώνυμο Όνομα" του/της Μαθητή/Μαθήτριας. Για αναζήτηση γράφουμε μέρος του ονόματος του/της μαθητή/μαθήτριας (είτε όνομα, είτε επίθετο) στο κουτί Αναζήτηση κάτω από το πεδίο "Επώνυμο Όνομα". Με τον ίδιο τρόπο μπορούμε να αναζητήσουμε και στις άλλες στήλες του πίνακα (π.χ. Ημερομηνία Γέννησης, Τρέχον Σχολείο, Τρέχουσα Τάξη, Επόμενο Σχολείο, Επόμενη Τάξη).*

 *Η στήλη Αριθμός Ταυτοποίησης εμφανίζει τον Αριθμό Ταυτότητας ή τον Αριθμό Διαβατηρίου ή τον Αριθμό ARC του/της μαθητή/μαθήτριας.*

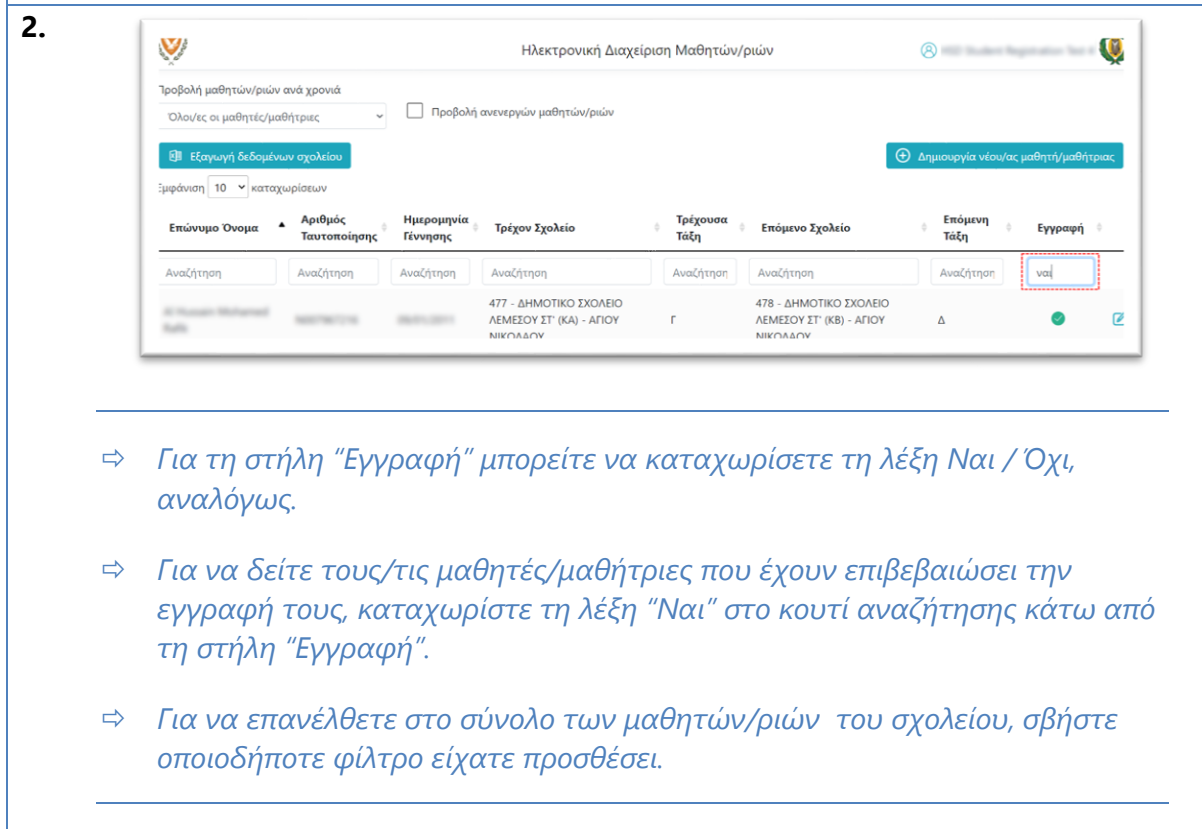

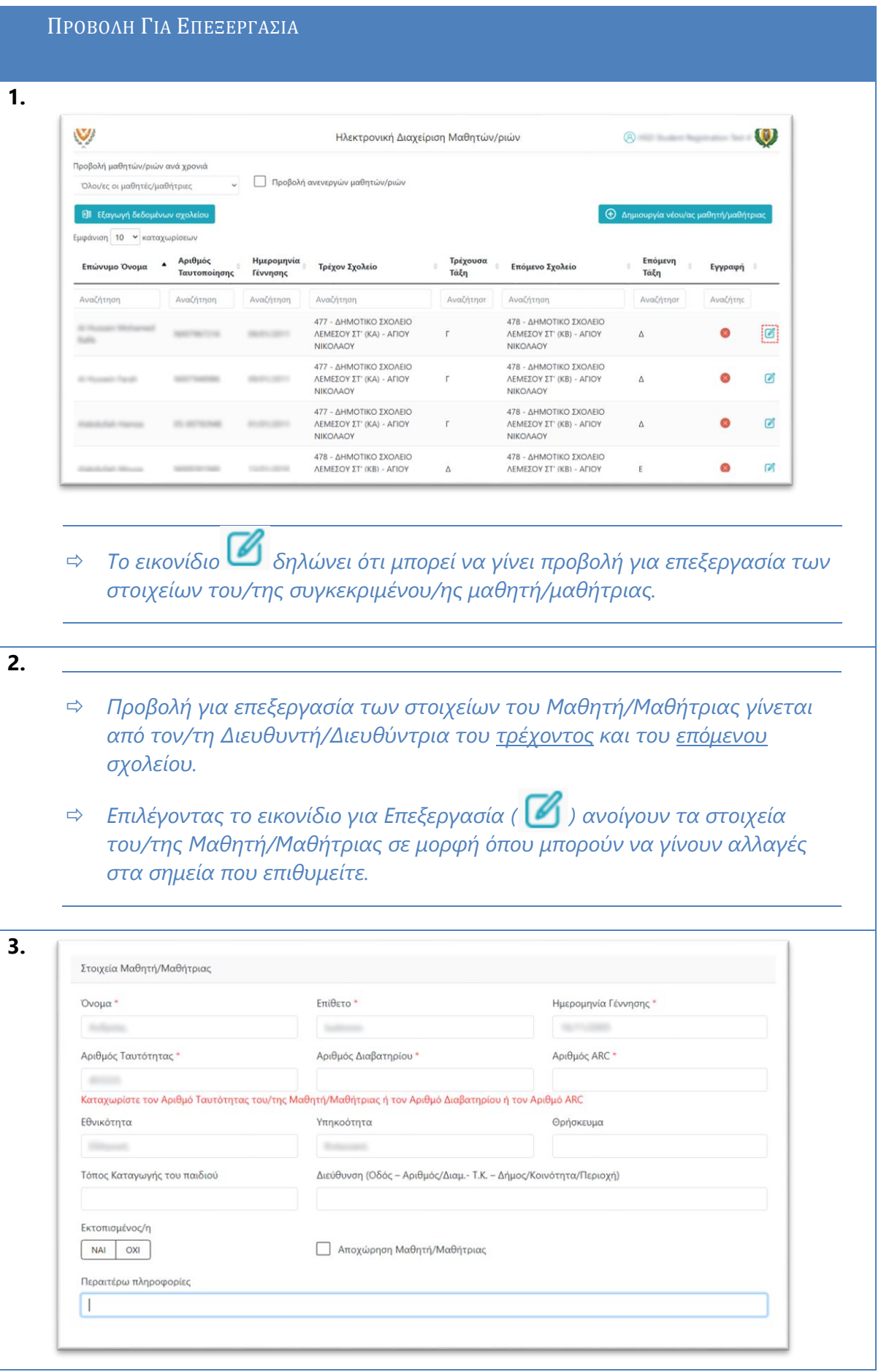

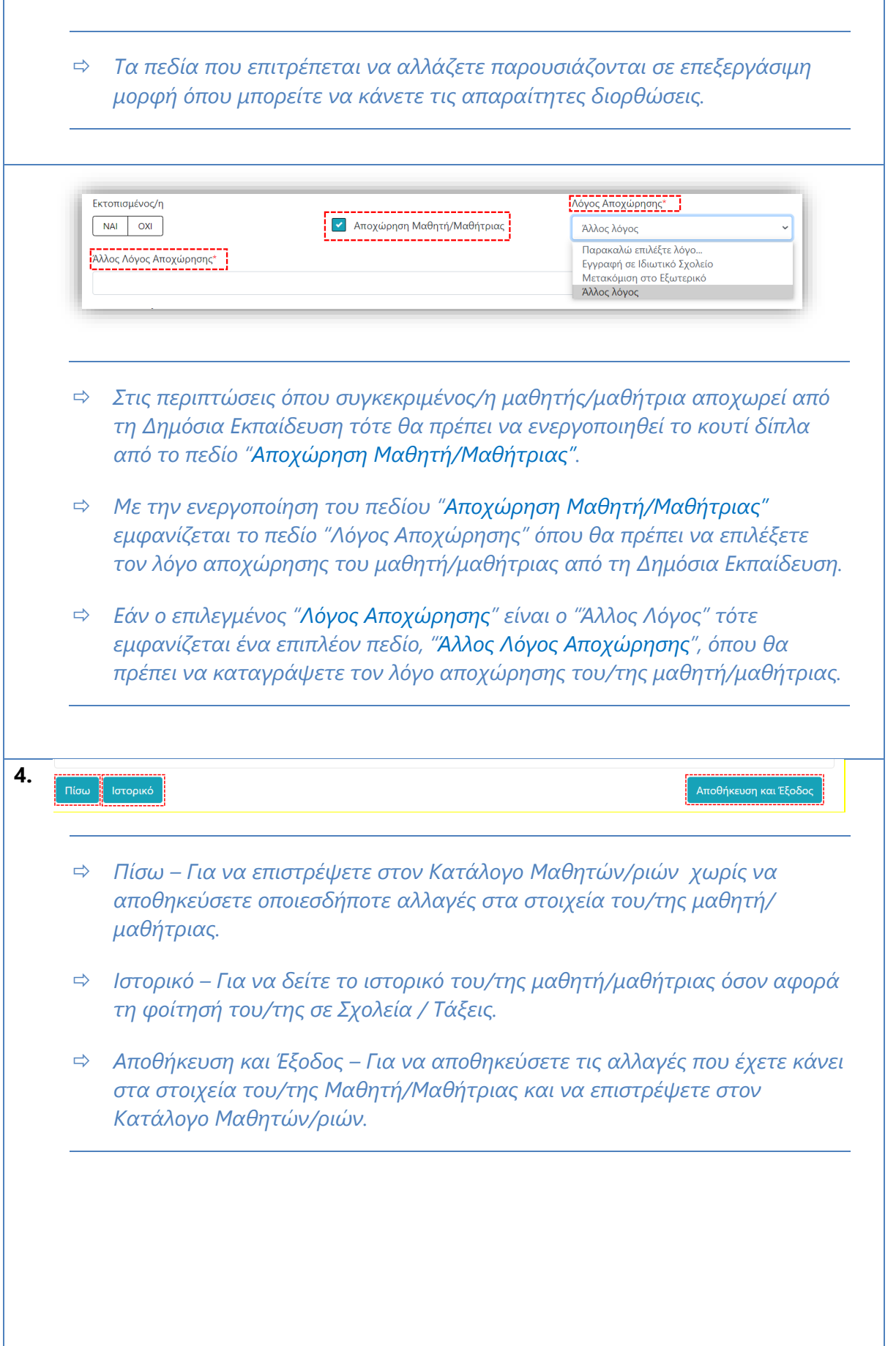

#### **2.2 Δημιουργία Νέου/ας Μαθητή/Μαθήτριας**

Η δημιουργία νέου/ας μαθητή/μαθήτριας επιτρέπεται από τους πιο κάτω ρόλους:

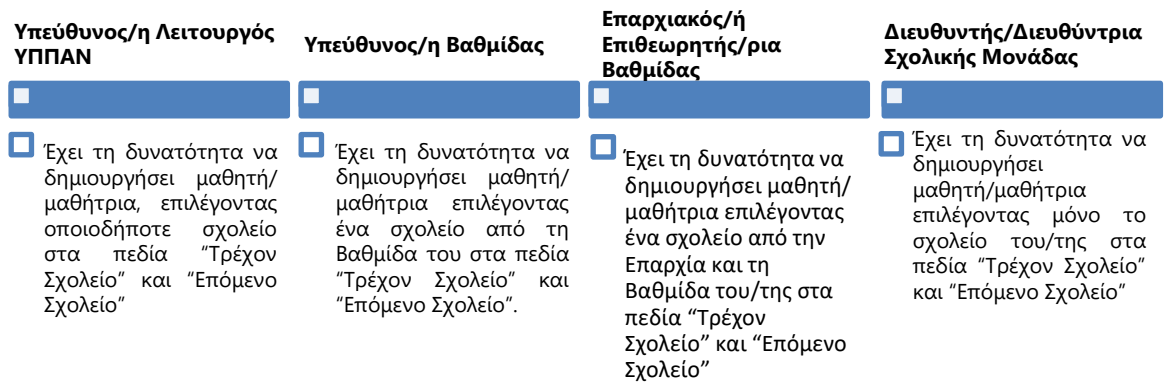

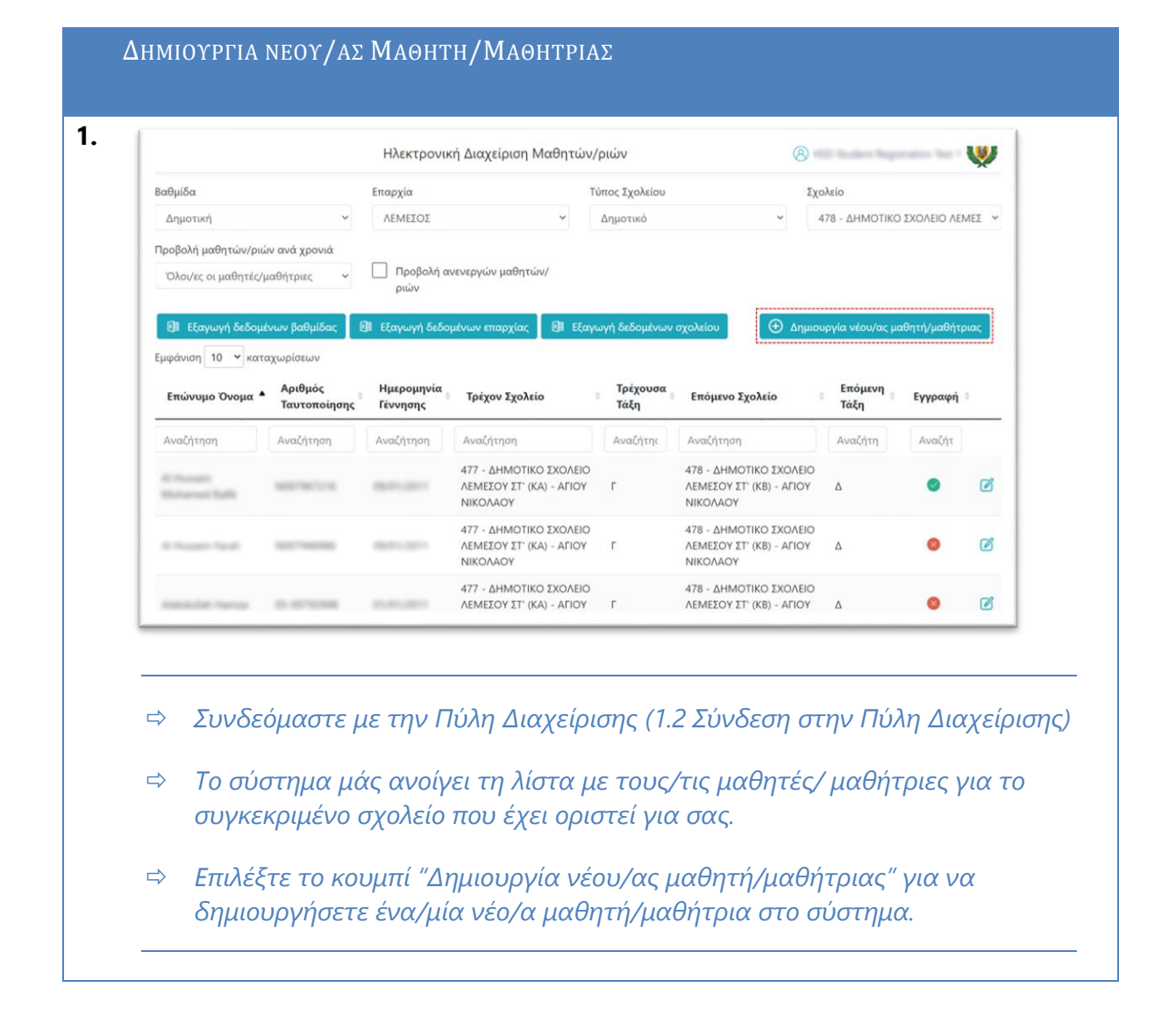

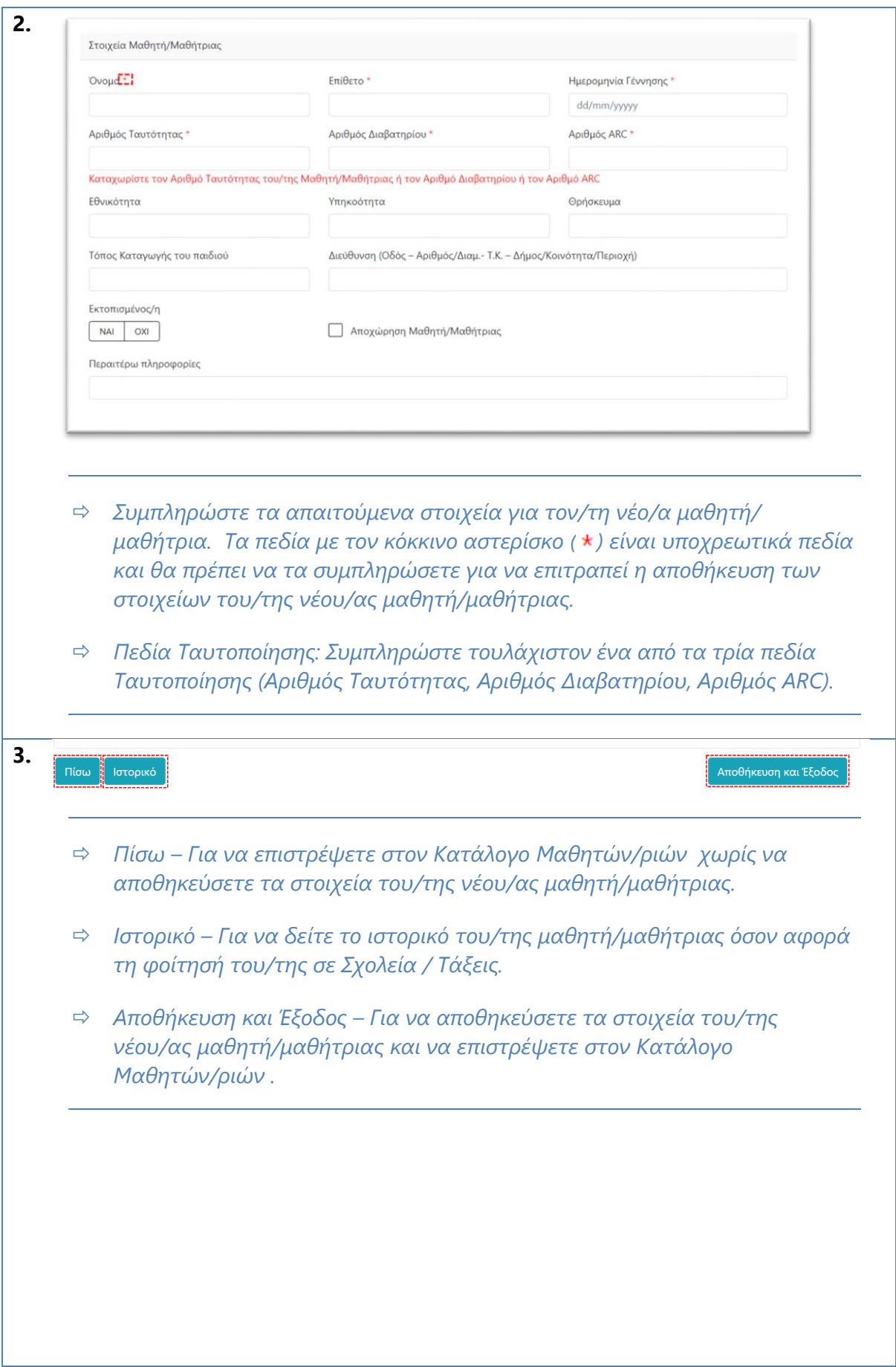

#### **2.3 Εξαγωγή Στοιχείων Μαθητών/ριών**

.<br>.

Η λειτουργία της εξαγωγής στοιχείων μαθητών/ριών επιτρέπεται σε όλους τους ρόλους της Πύλης Διαχείρισης. Κάθε ρόλος, όμως, μπορεί να εξάγει στοιχεία για τους/τις μαθητές/μαθήτριες που έχει πρόσβαση να δει. Για παράδειγμα, ένας/μία χρήστης/ρια με ρόλο "Διευθυντή/Διευθύντρια Σχολικής Μονάδας" μπορεί να εξάγει μόνο στοιχεία για τους/τις μαθητές/μαθήτριες που φοιτούν στο σχολείο του/της ή που θα φοιτήσουν στο σχολείο του/της την επόμενη σχολική χρονιά. Ο [Πίνακας](#page-12-0) 3 περιγράφει τη δυνατότητα εξαγωγής στοιχείων ανά ρόλο.

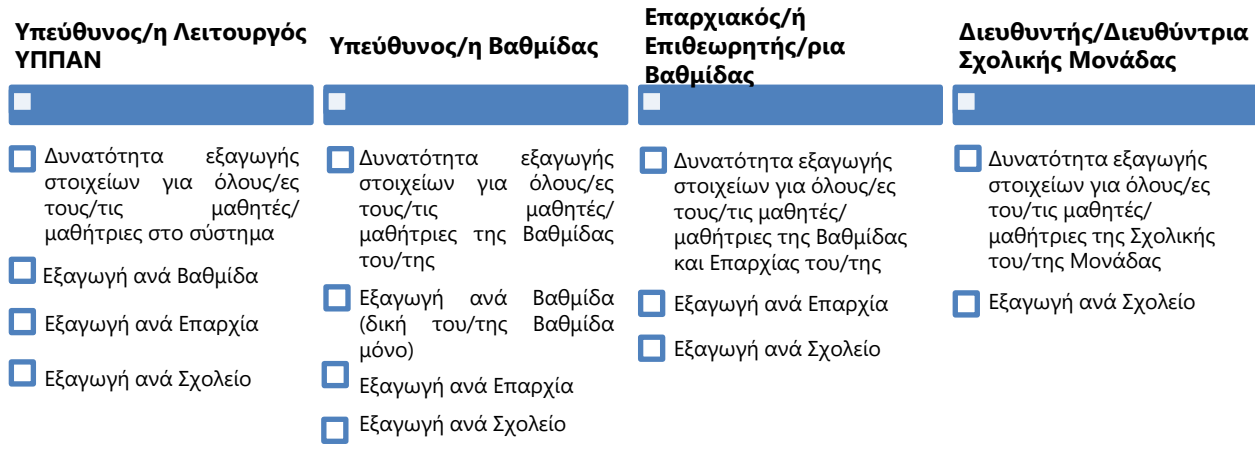

*Πίνακας 3 - Εξαγωγή Στοιχείων ανά Ρόλο*

<span id="page-12-0"></span>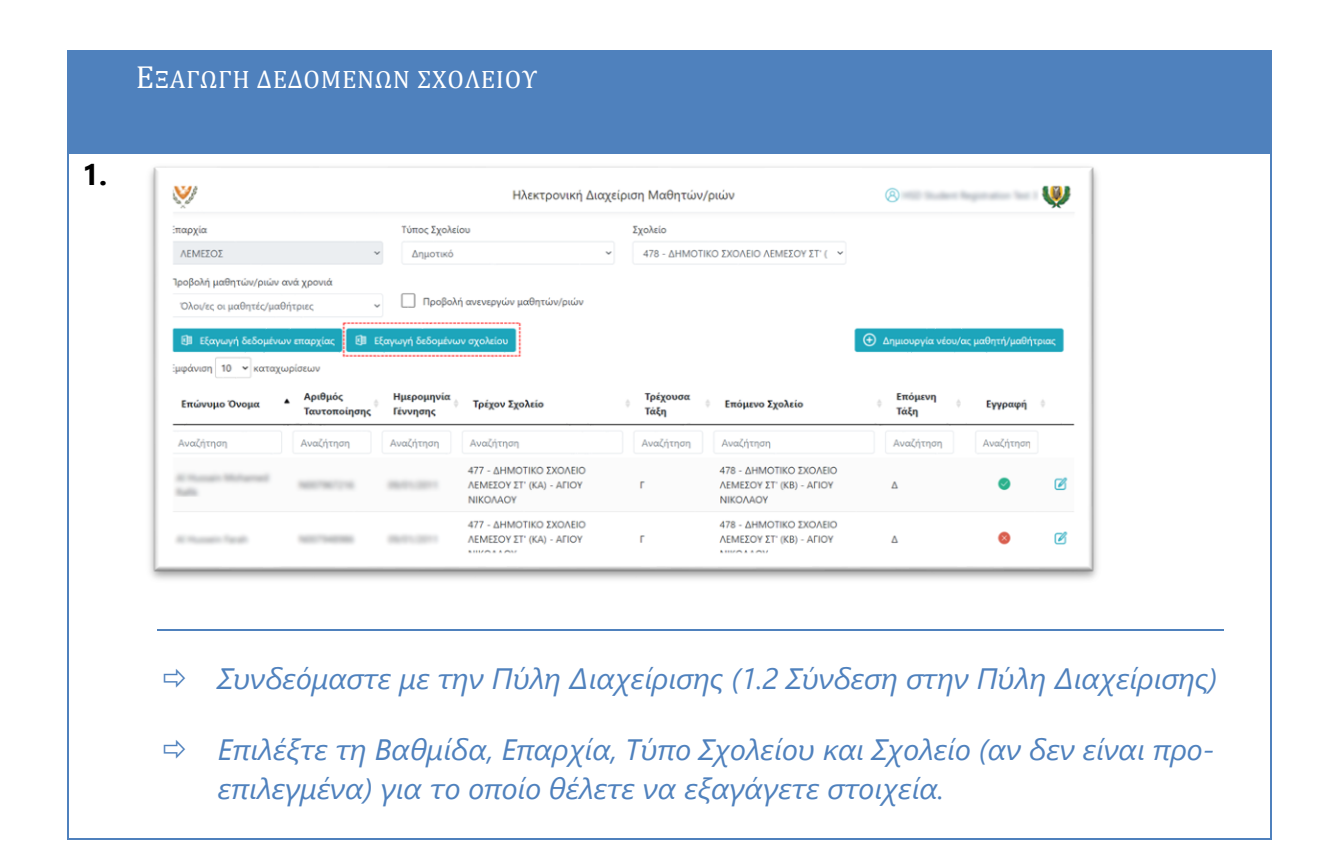

 *Επιλέξτε το κουμπί "Εξαγωγή δεδομένων σχολείου". Το αρχείο αυτό περιέχει τα στοιχεία όλων των μαθητών/ριών του συγκεκριμένου σχολείου καθώς και τα στοιχεία των μαθητών/ριών της επόμενης χρονιάς.*

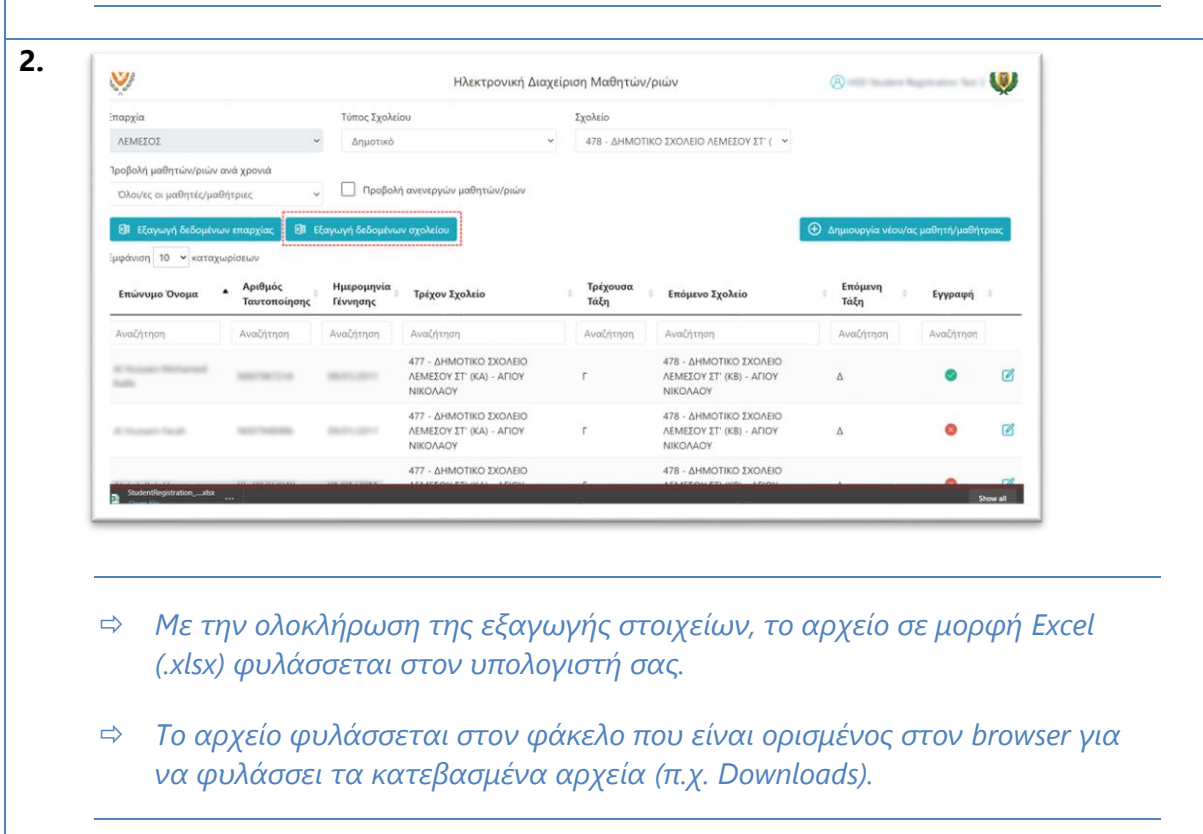

# **Επιβεβαίωση Εγγραφής**

# **3.1 Διαδικασία Επιβεβαίωσης Εγγραφής (από γονείς / κηδεμόνες)**

Εφόσον η περίοδος επιβεβαίωσης εγγραφής είναι ανοικτή, τότε εμφανίζεται στην Πύλη ηΕπιβεβαίωσης Εγγραφών ([1.1](#page-2-0) [Σύνδεση στην Πύλη ηΕπιβεβαίωσης Εγγραφών](#page-2-0)) ο δεσμός για την ηλεκτρονική επιβεβαίωση των εγγραφών.

Οι γονείς / κηδεμόνες των μαθητών/ριών έχουν τη δυνατότητα να επιβεβαιώσουν την εγγραφή των μαθητών/ριών για το επόμενο σχολικό έτος, εφόσον η περίοδος επιβεβαίωσης εγγραφών είναι ανοικτή για τη Βαθμίδα των συγκεκριμένων μαθητών/ριών.

Η ηλεκτρονική επιβεβαίωση των εγγραφών βασίζεται στα πιο κάτω σημαντικά στοιχεία του μαθητή/μαθήτριας:

- 1. Αριθμός Ταυτοποίησης Μαθητή/Μαθήτριας Ο μοναδικός αριθμός για αναγνώριση του/της μαθητή/μαθήτριας (Αριθμός Ταυτότητας / Αριθμός Διαβατηρίου / Αριθμός ARC)
- 2. Ημερομηνία Γέννησης Μαθητή/Μαθήτριας
- 3. Επόμενη Χρονιά
- 4. Επόμενο Σχολείο το σχολείο που θα φοιτήσει ο/η μαθητής/μαθήτρια στην επόμενη σχολική χρονιά.
- 5. Επόμενη Τάξη η τάξη που θα φοιτήσει ο/η μαθητής/μαθήτρια στην επόμενη σχολική χρονιά.
- 6. Αριθμός Κινητού Τηλεφώνου Πατέρα
- 7. Αριθμός Κινητού Τηλεφώνου Μητέρας

Τα πιο πάνω στοιχεία πρέπει να είναι καταχωρισμένα σωστά, για να μπορεί να γίνει η επιβεβαίωση εγγραφής από γονείς / κηδεμόνες.

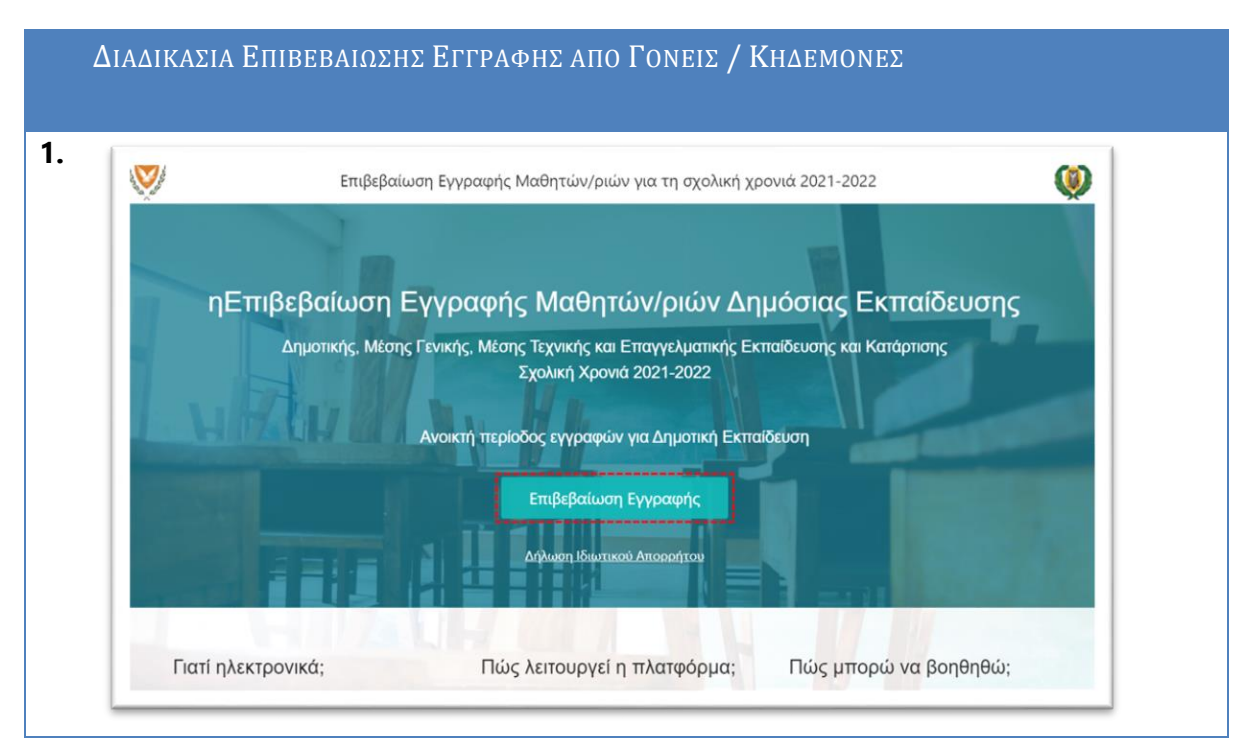

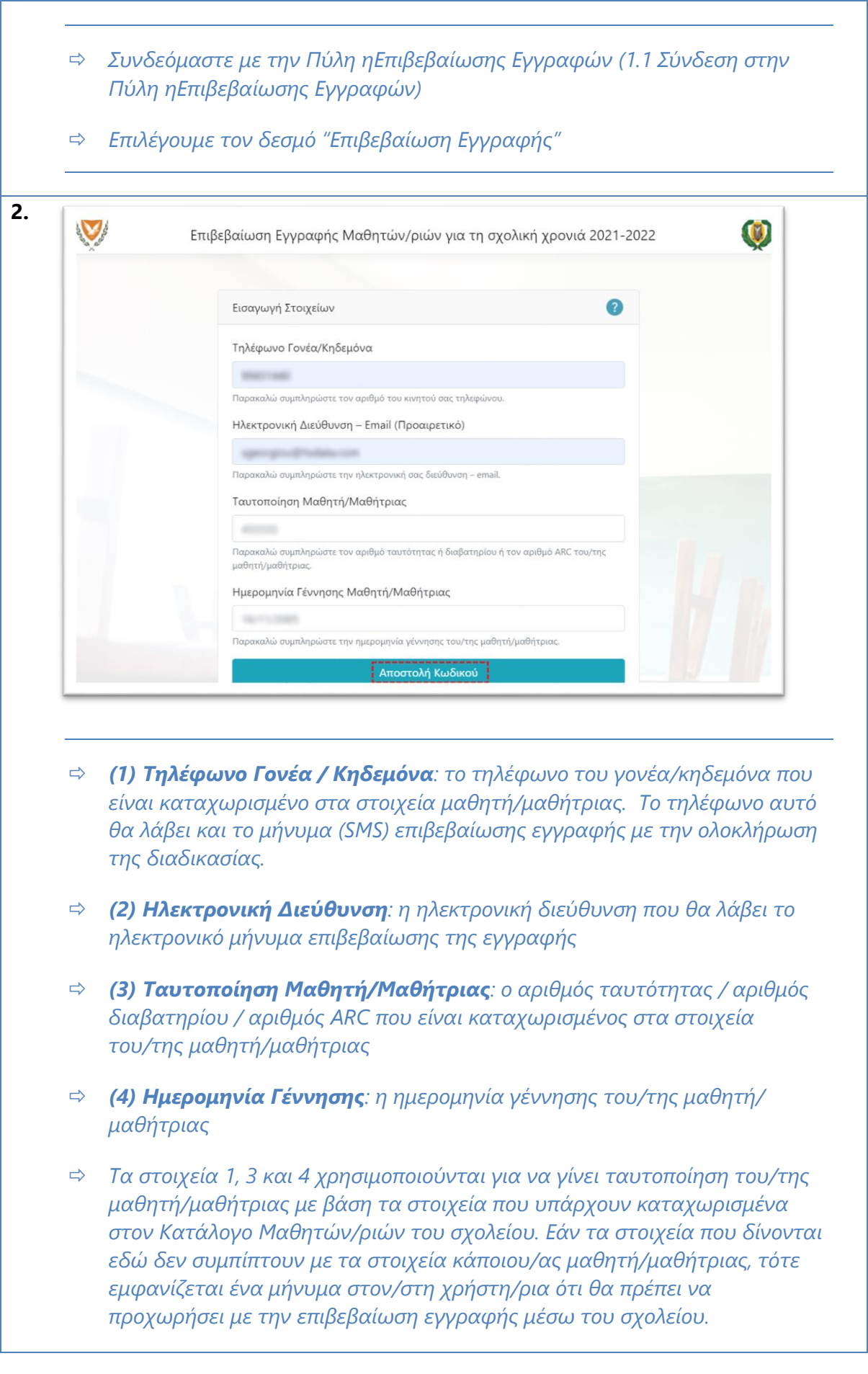

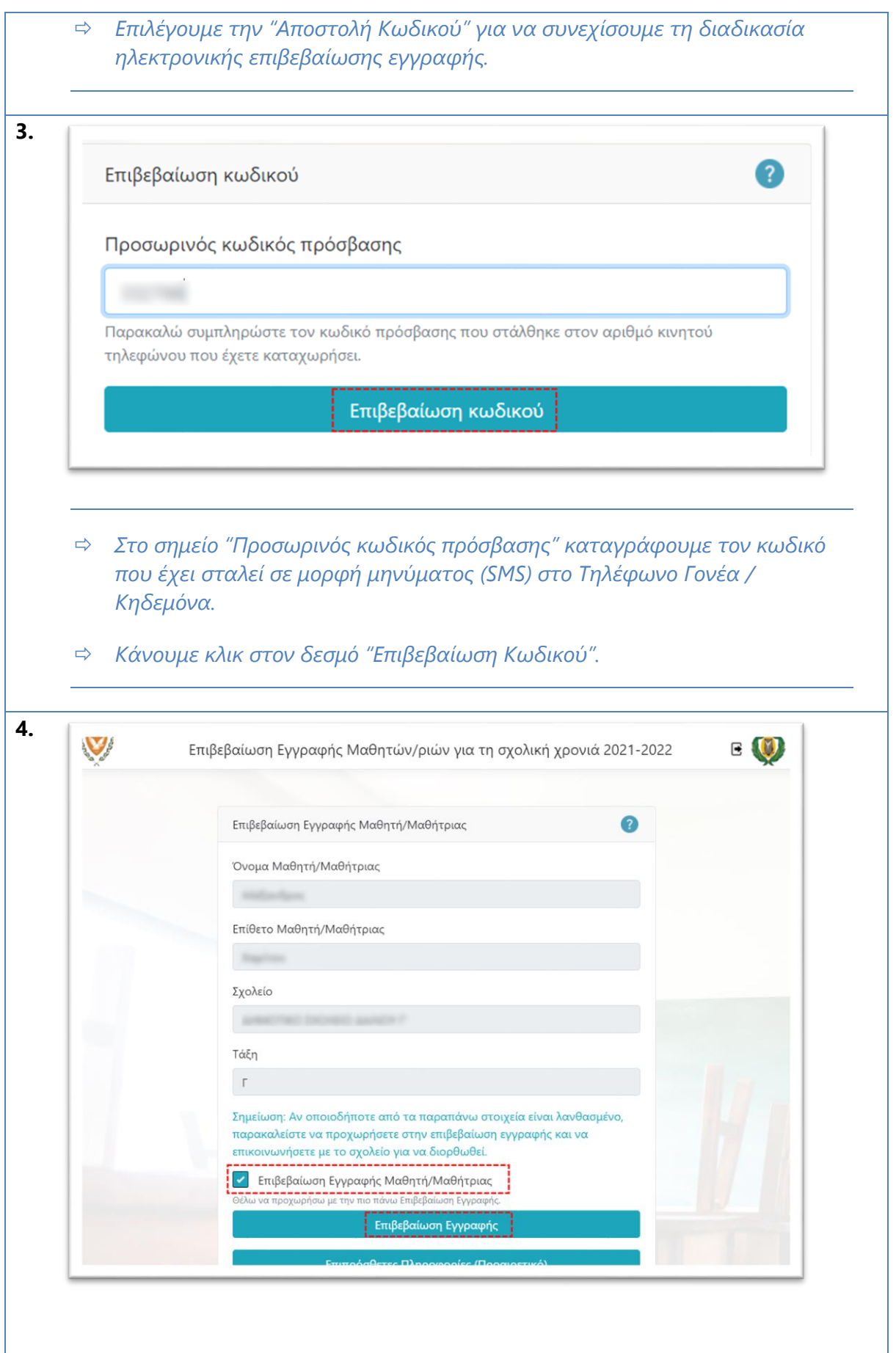

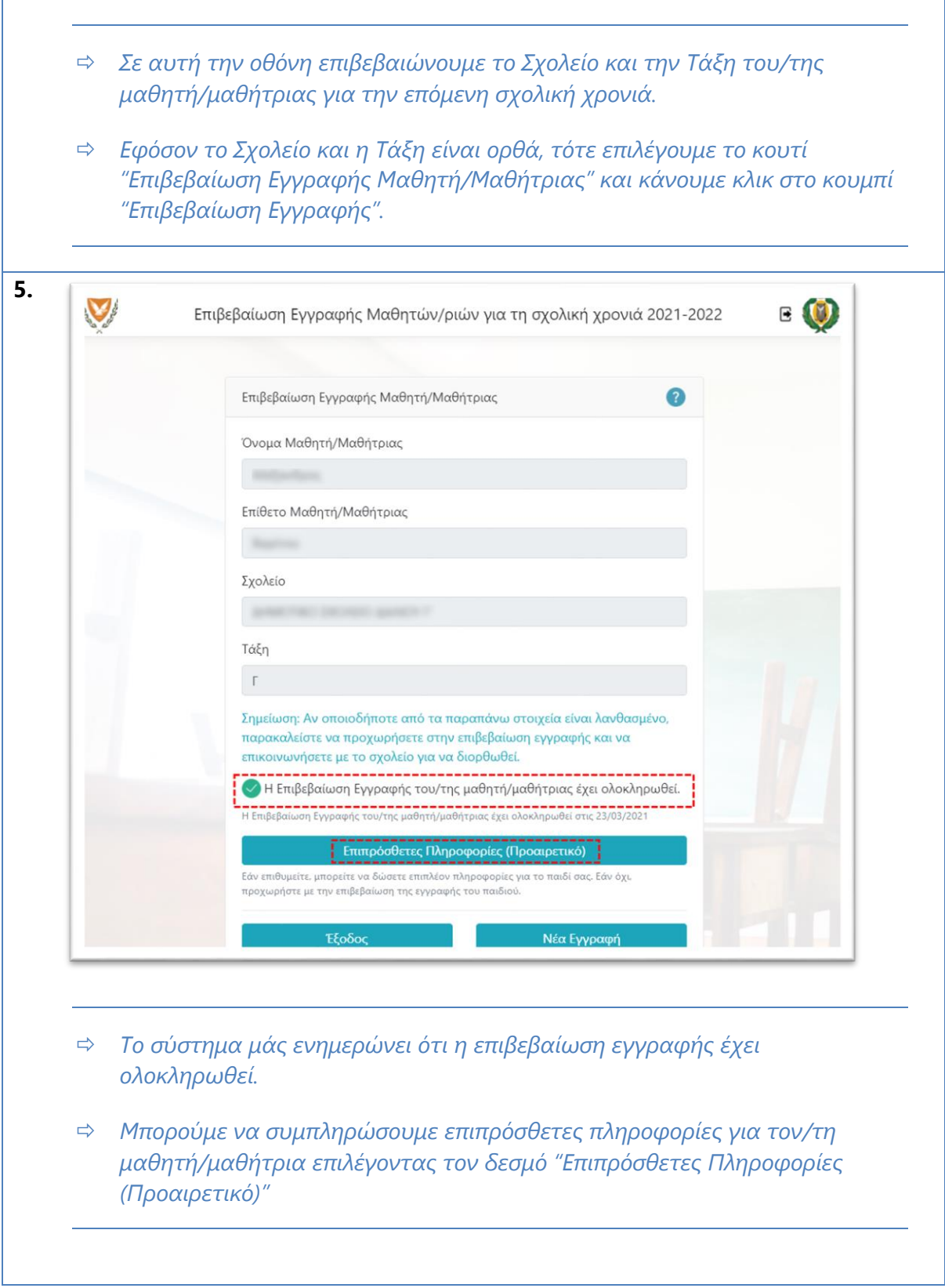

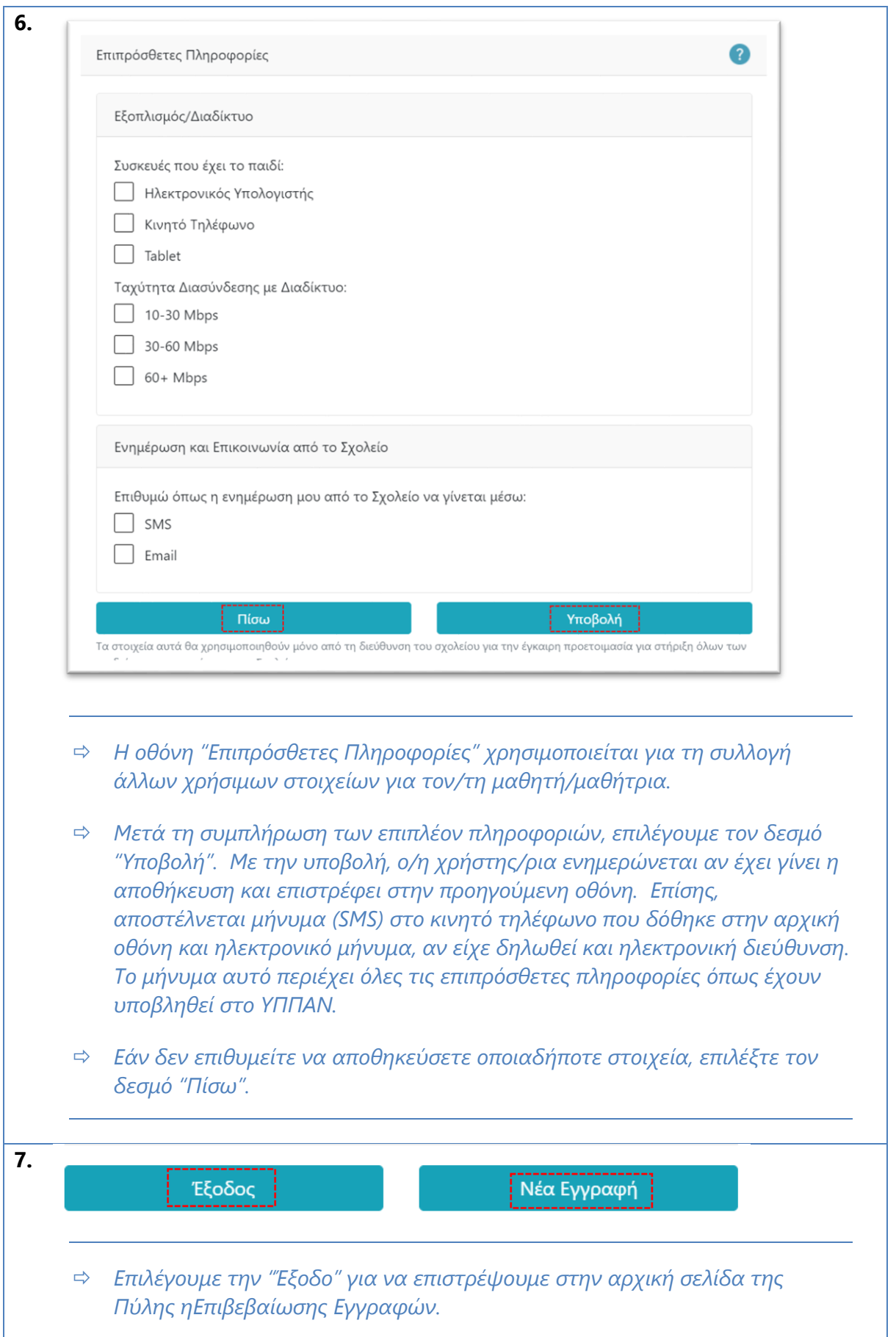

 *Επιλέγουμε τη "Νέα Εγγραφή" για να επιστρέψουμε στην αρχική σελίδα της επιβεβαίωσης εγγραφών έτσι ώστε να επιβεβαιώσουμε την εγγραφή ακόμη ενός/μίας μαθητή/μαθήτριας.*

**3.2 Καταχώριση Επιβεβαίωσης Εγγραφής από τη Διεύθυνση του Σχολείου**

Στις περιπτώσεις όπου δεν είναι δυνατή η ηλεκτρονική επιβεβαίωση της εγγραφής, ο/η γονέας/κηδεμόνας πρέπει να απευθυνθεί τηλεφωνικώς στη σχολική μονάδα (της επόμενης χρονιάς) για να πραγματοποιήσει την επιβεβαίωση της εγγραφής. Ακολούθως, η διεύθυνση του σχολείου θα πρέπει να ενημερώσει το σύστημα ότι έχει πραγματοποιηθεί η επιβεβαίωση της εγγραφής.

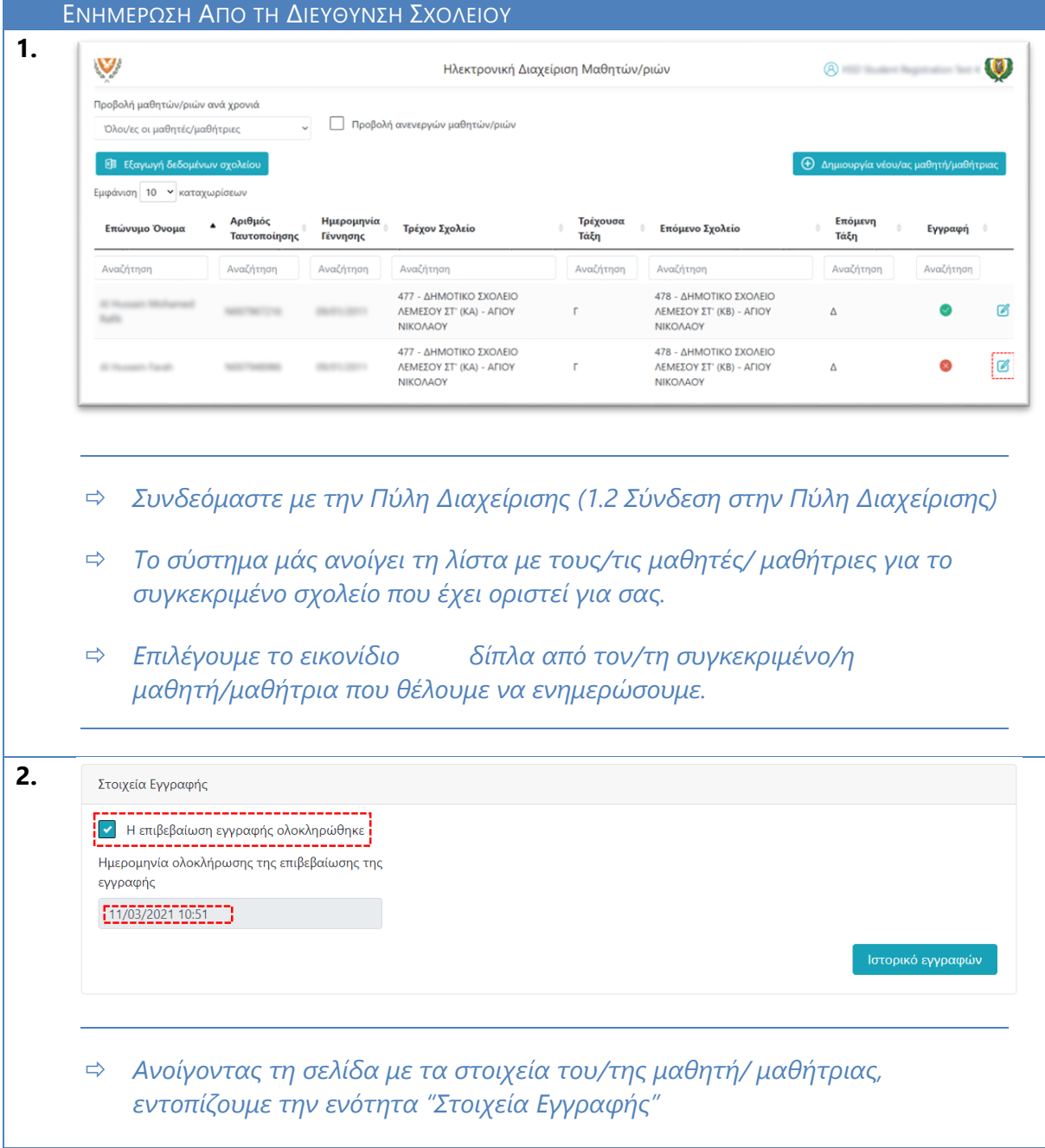

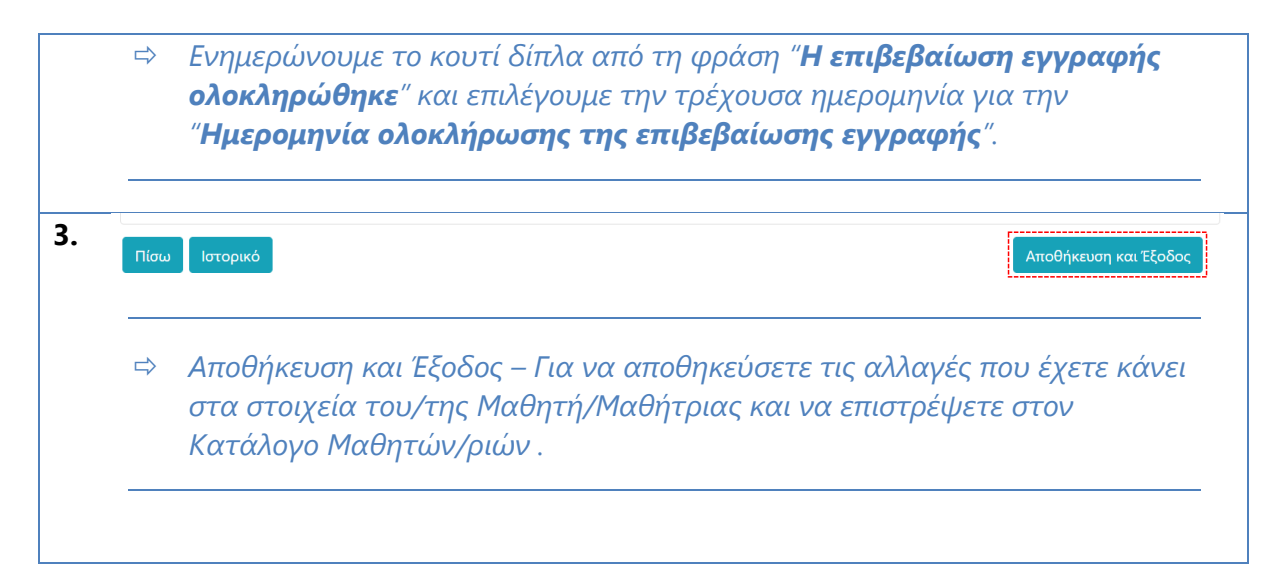